# **Updating IMGING Flight on the DJI RC Pro Enterprise**

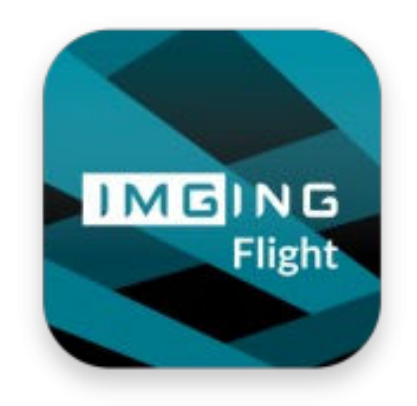

# **App Version1.4.0**

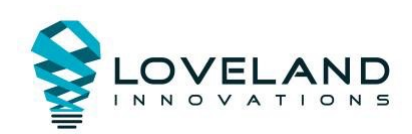

## 1. Navigate to the RC home screen

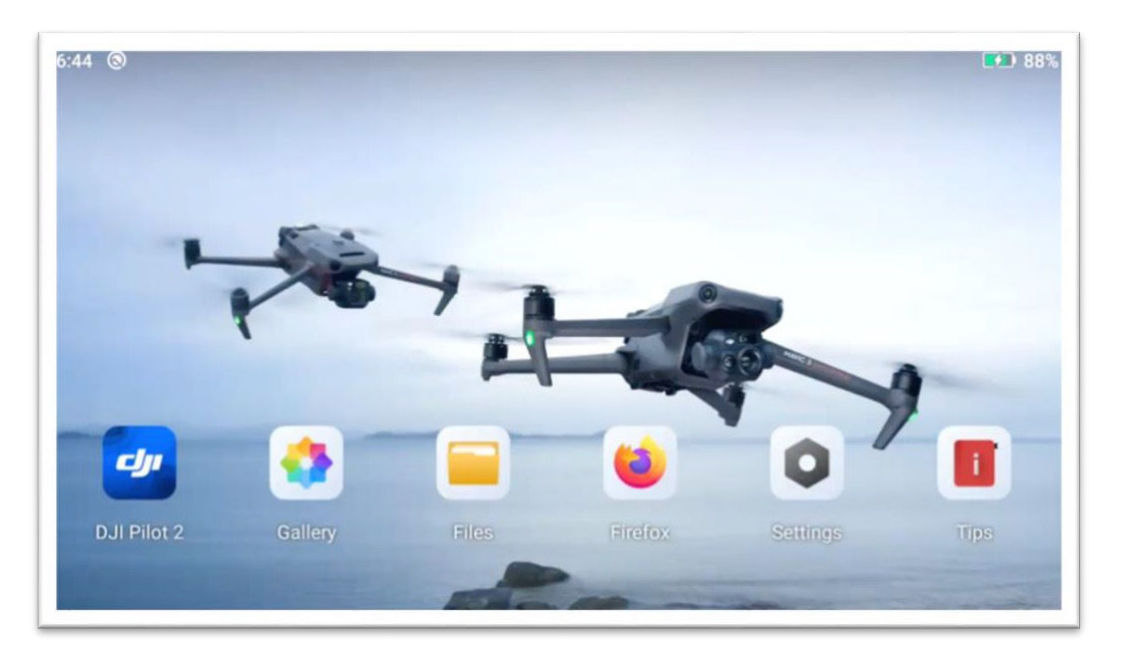

2. Make sure your RC is connected to the internet

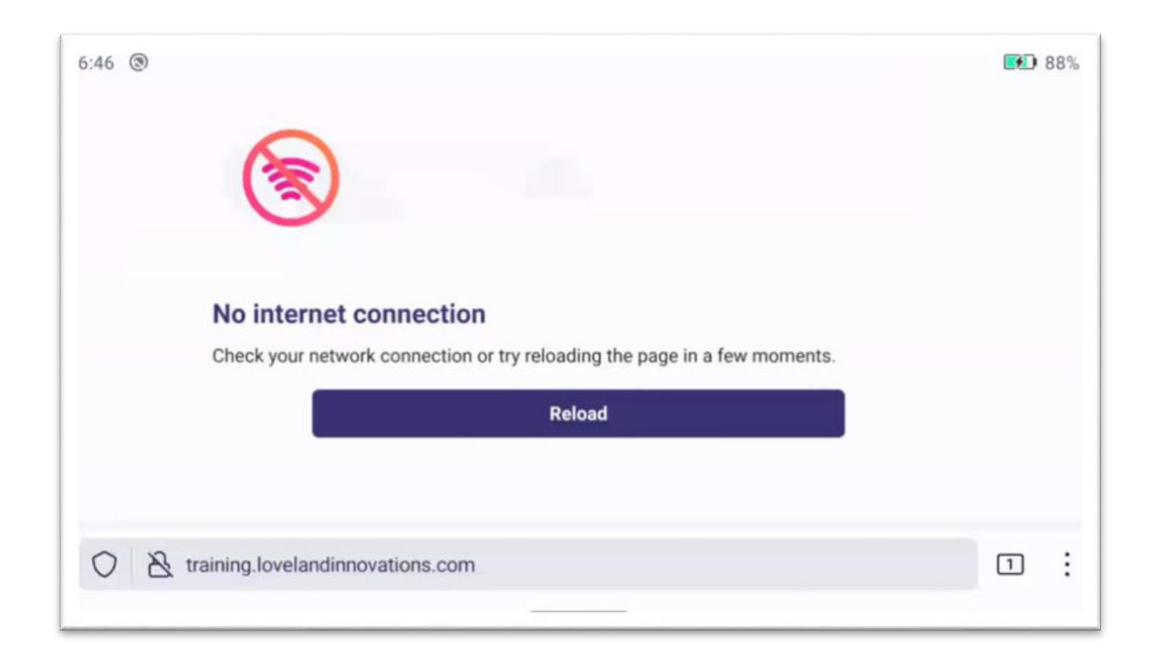

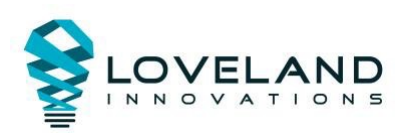

#### 3. Open settings and select 'Network & internet' to set up your connection, then click on 'Wi-Fi'

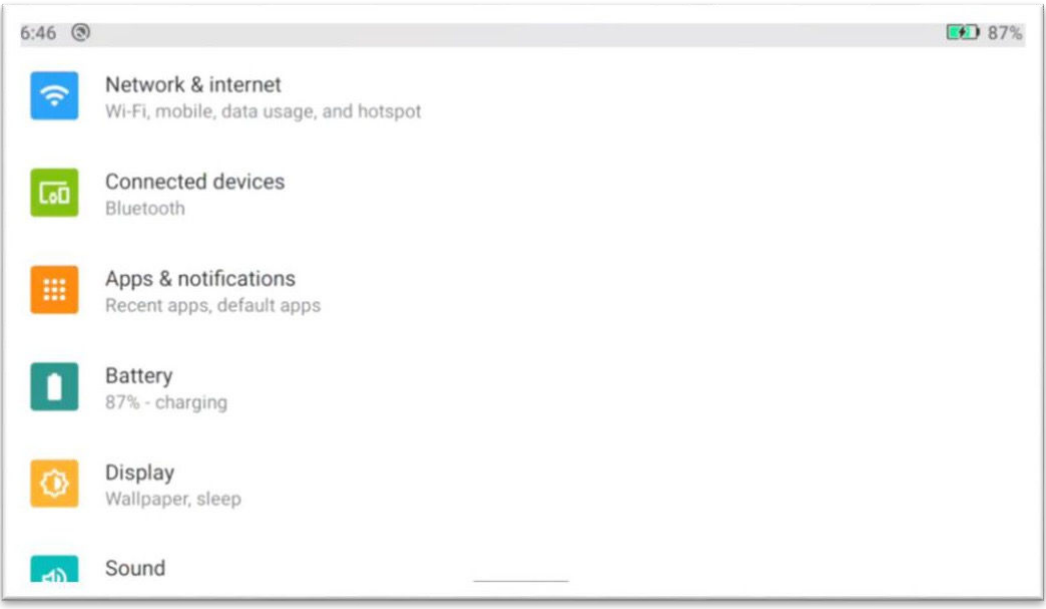

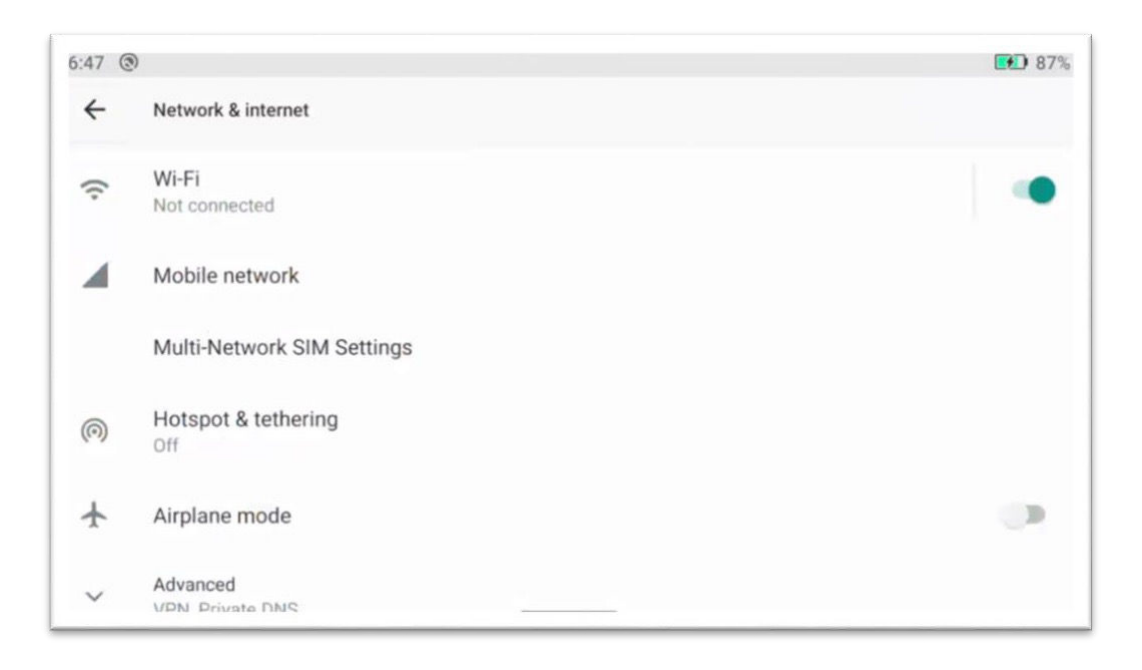

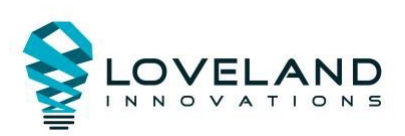

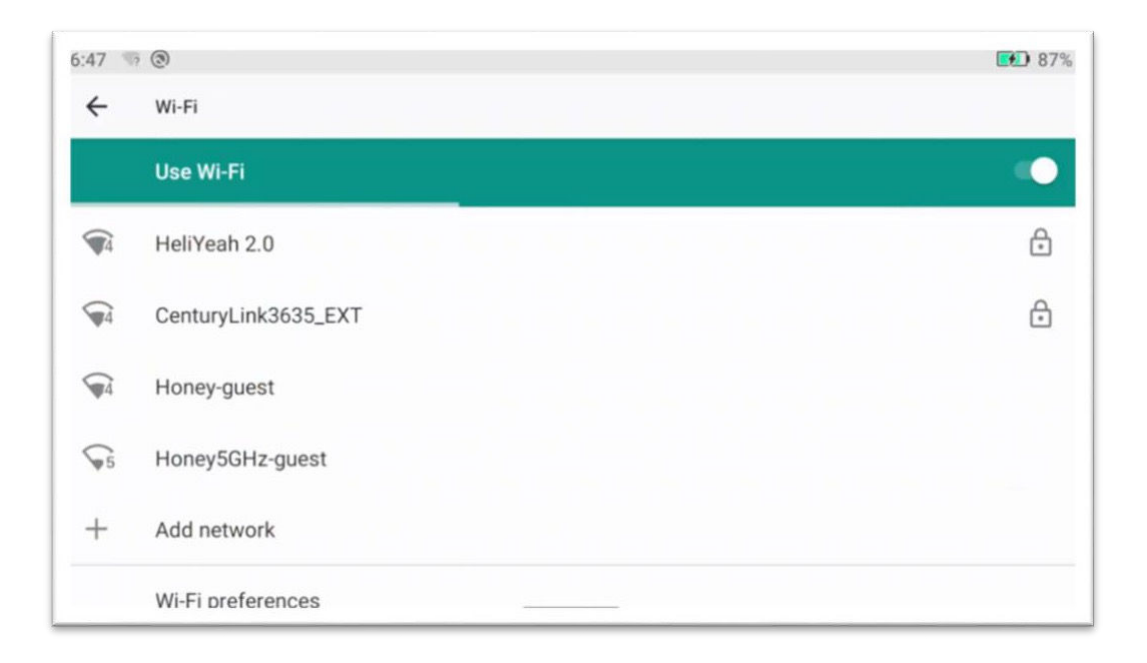

#### 4. Open Firefox and navigate to the Loveland Innovations training site

\* **Tip:** For future accessibility, after you have entered in the training site URL, bookmark this page by selecting the three dots to the right of the URL link in the browser.

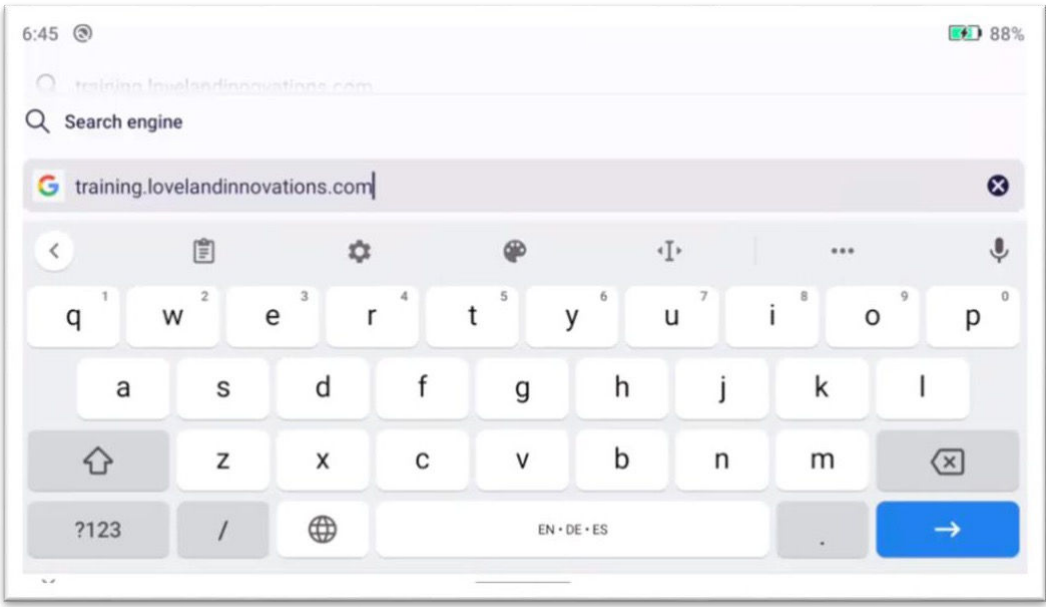

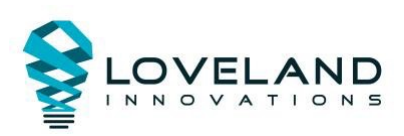

5. Enter your training site user credentials *after* first selecting that you are not a robot (so you can see the field without the keyboard)

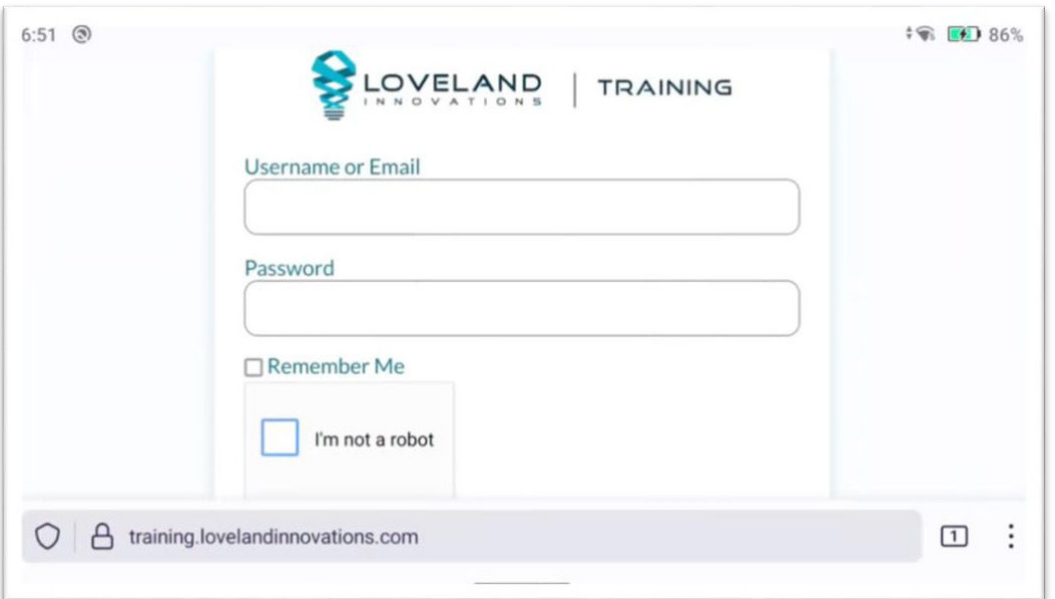

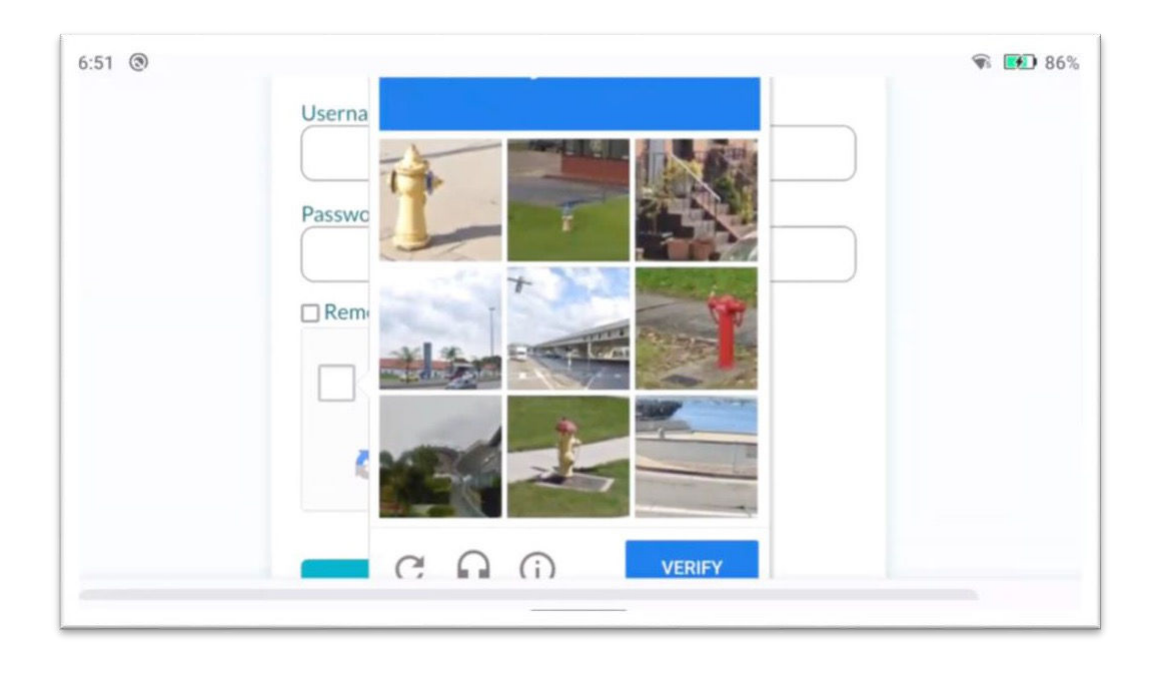

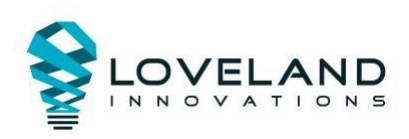

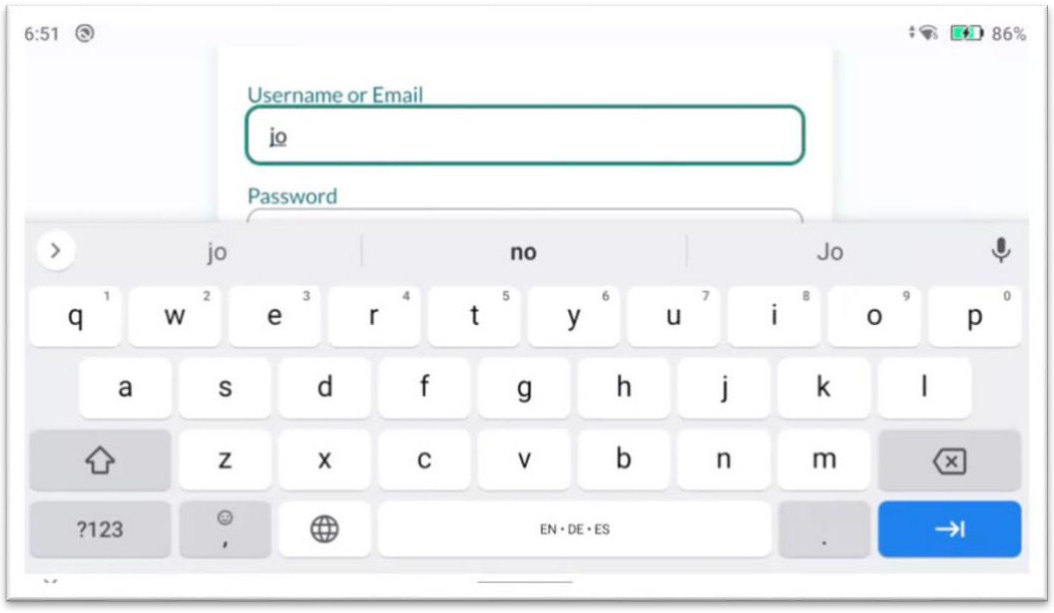

## 6. Navigate to the IMGING Flight page from the sidebar menu

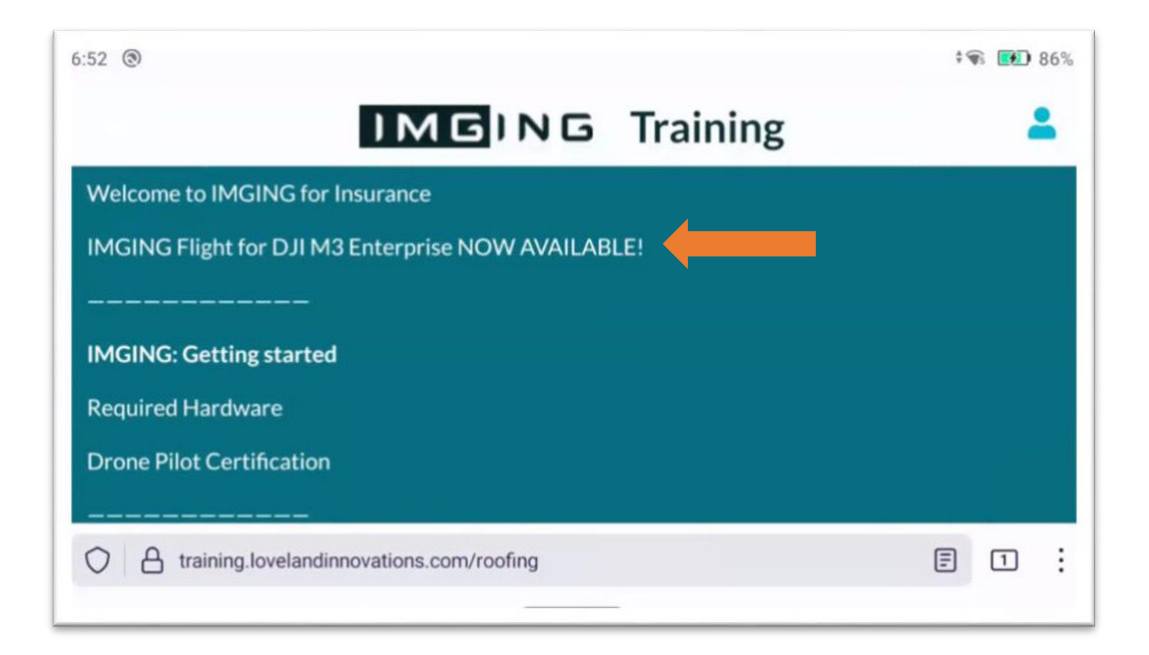

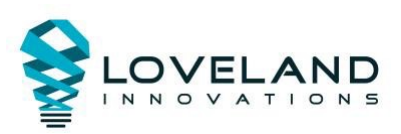

7. Select 'Download Now' to Install the app.

\* As a reminder, updating IMGING Flight will NOT impact any past jobs. Meaning if you have transferred photos but have not upload, the photos will remain after the update.

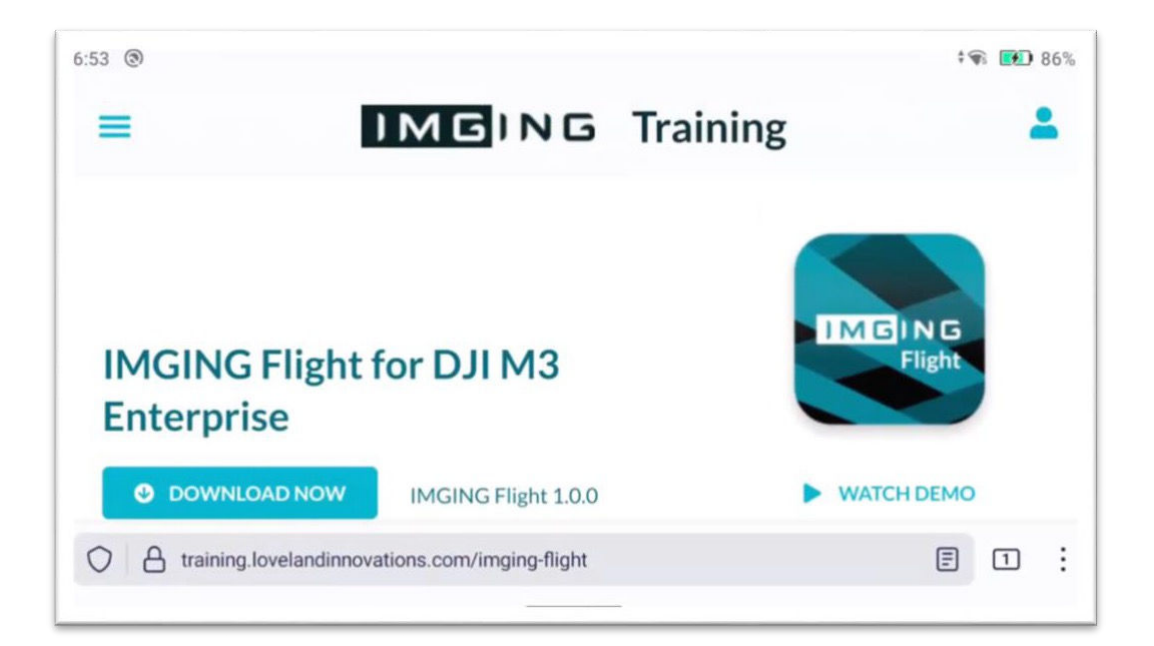

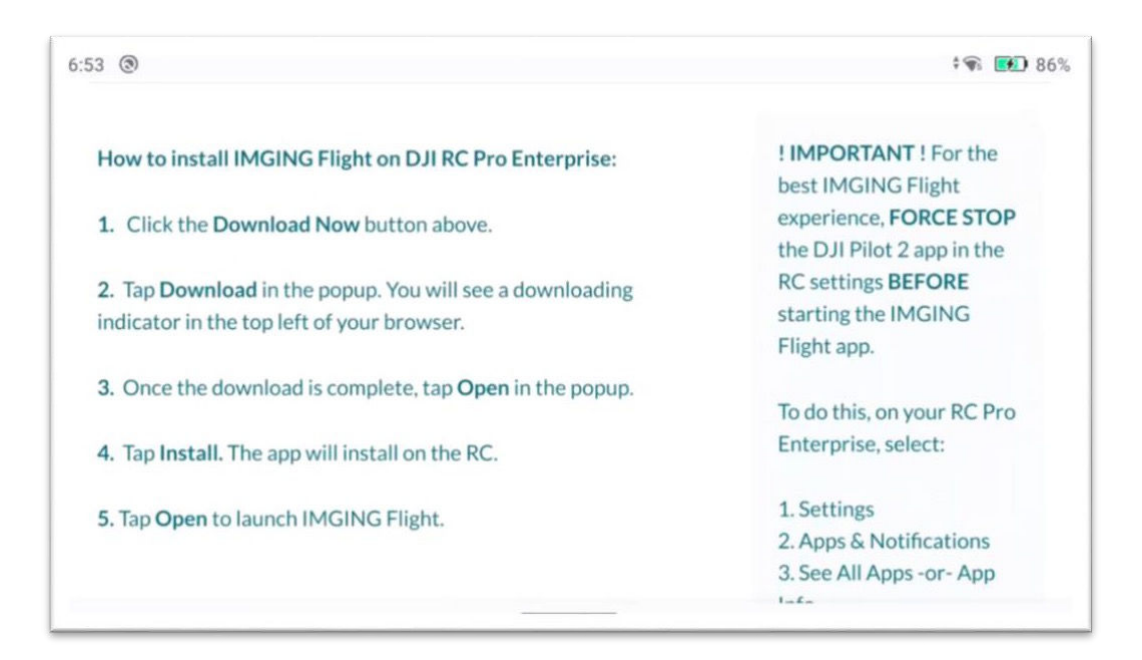

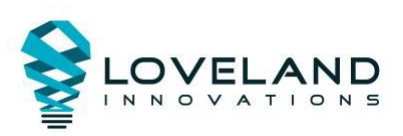

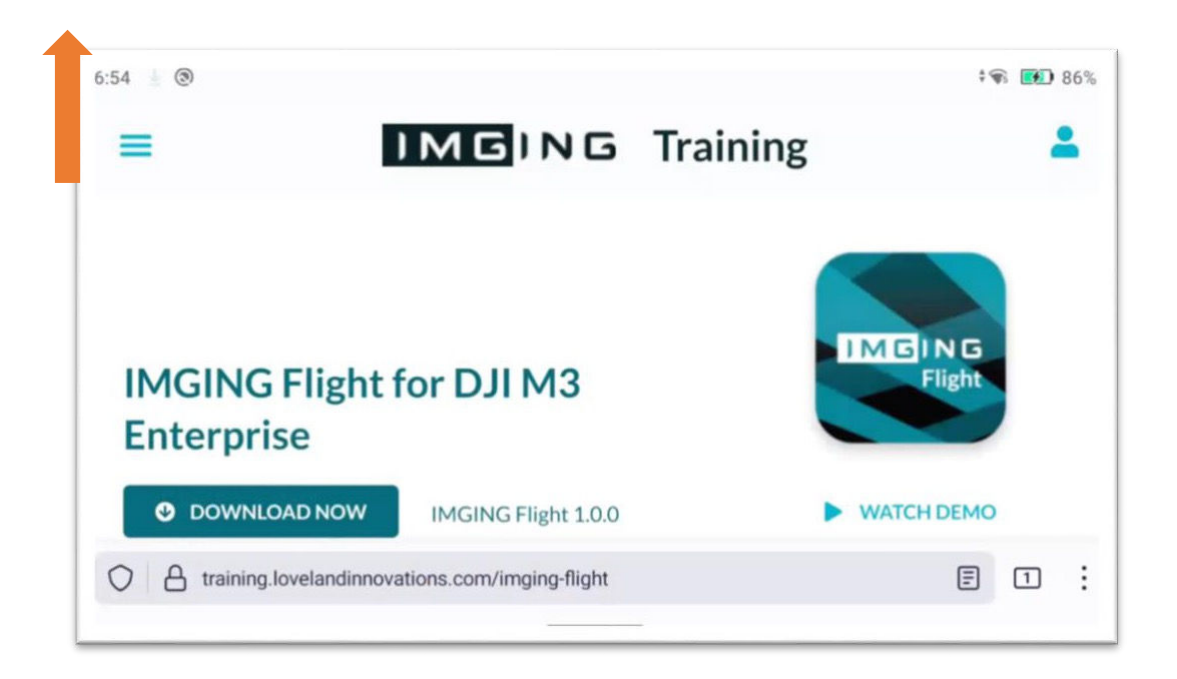

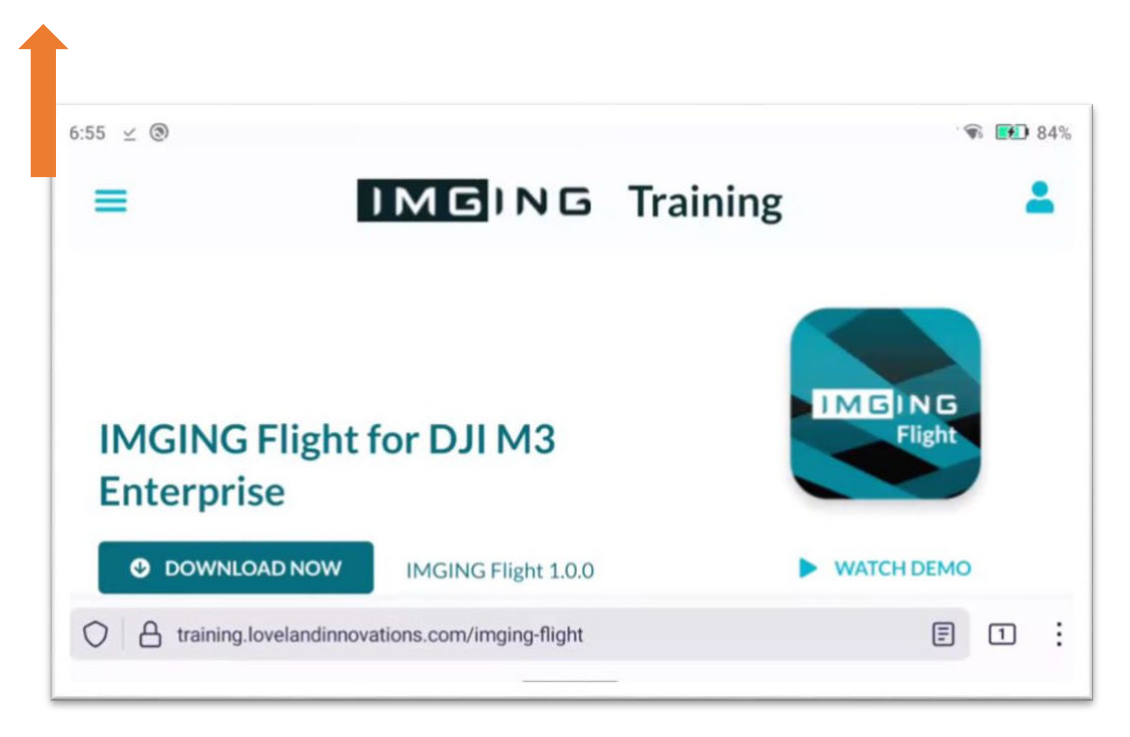

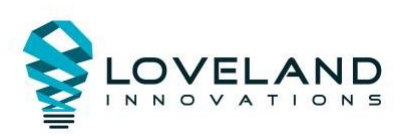

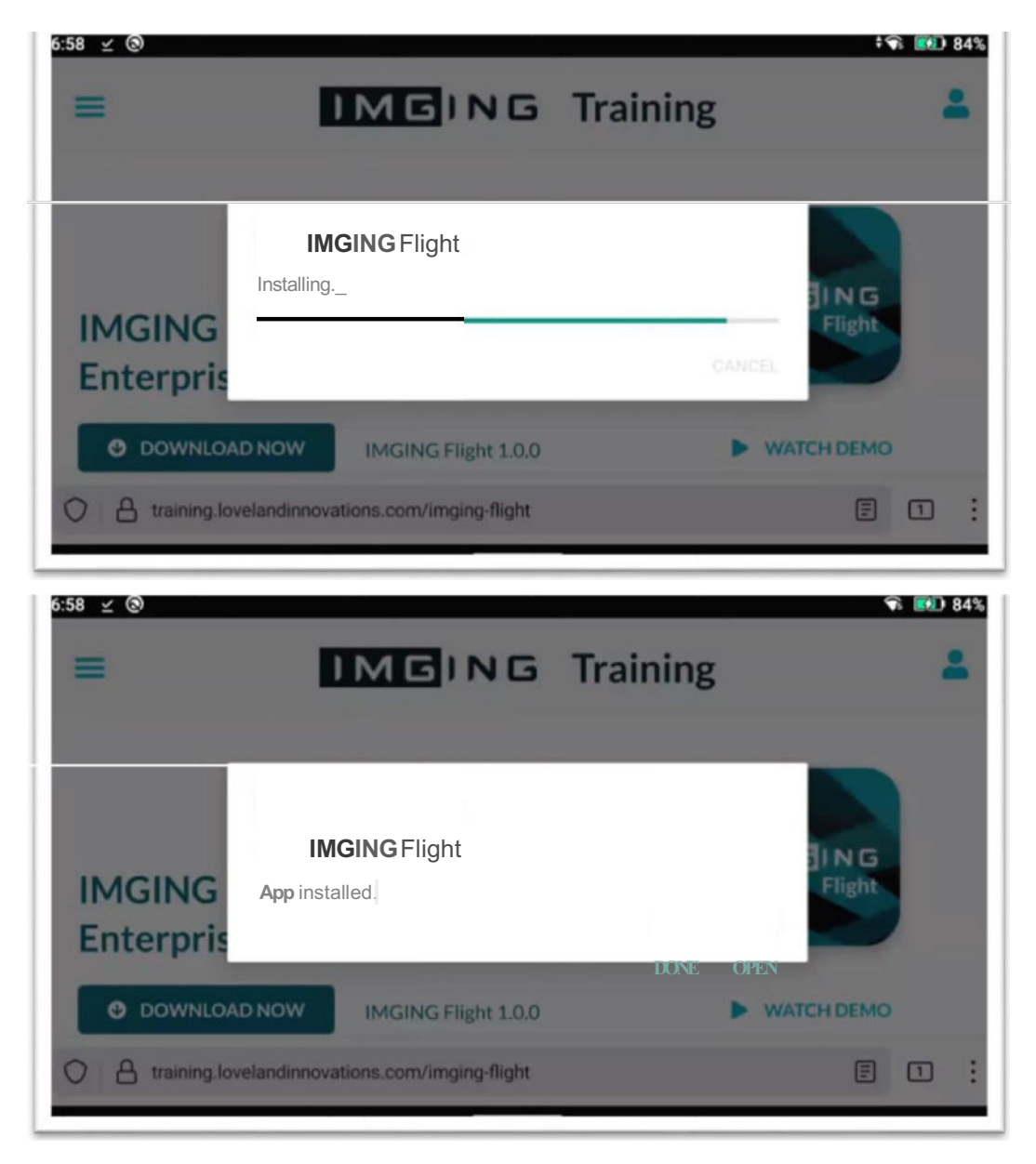

8. Swipe to the second menu (if you have not adjusted the app to your first screen view) screen to find the updated app

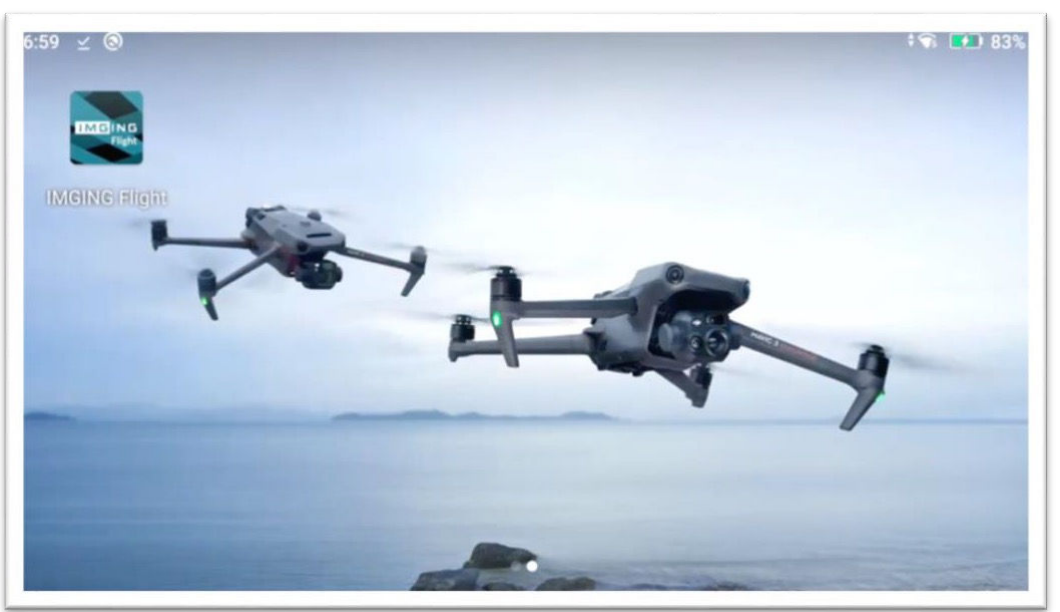

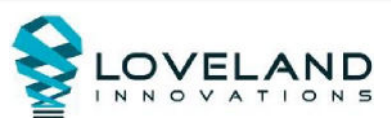